#### Local Services. Global Support.

#### **USER GUIDE for 3M™ FULL PAGE READER, 3M™ AUTHENTICATION SYSTEM and 3M™ ePASSPORT READER**

Ottawa, Ontario **DT-01715C** CANADA January 16, 2006

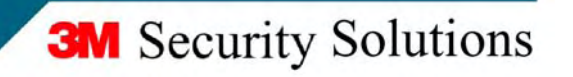

### **Proprietary and Confidentiality Notice**

All rights reserved. No part of this publication may be reproduced, transcribed, stored in a retrieval system or transmitted in any form whatsoever, without the prior written consent of 3M Canada Company ("3M").

Microsoft and Windows are registered trademarks of Microsoft Corporation in the United States and other countries. All other names are for reference only and are the property of their respective owners.

Important Notice: Because conditions of product use are outside 3M's control and vary widely, user must evaluate and determine whether a 3M product will be suitable for user's intended application before using it. THE FOLLOWING IS MADE IN LIEU OF ALL EXPRESS AND IMPLIED WARRANTIES OR CONDITIONS (INCLUDING WARRANTIES OR CONDITIONS OF MERCHANTABILITY AND FITNESS FOR A PARTICULAR PURPOSE). If a 3M product is proved to be defective, 3M's only obligation, and user's only remedy, will be, at 3M's option, to replace the quantity of product shown to be defective when user received it or to refund user's purchase price.

LIMITATION OF LIABILITY: 3M AND SELLER, IF ANY, SHALL NOT BE LIABLE FOR ANY DIRECT, INDIRECT, SPECIAL, INCIDENTAL OR CONSEQUENTIAL LOSS OR DAMAGES, INCLUDING LOST PROFITS, REGARDLESS OF LEGAL THEORY, SUCH AS BREACH OF WARRANTY, BREACH OF CONTRACT, NEGLIGENCE OR STRICT LIABILITY.

© 3M 2006.

3M, Confirm and Scotch-Brite are trademarks of 3M. Used under license in Canada.

### **Office Locations**

#### **Corporate Headquarters - North America and Asia Pacific**

1545 Carling Avenue Suite 700 Ottawa, Ontario CANADA K1Z 8P9 telephone: +1 613 722 2070 fax: +1 613 722 2063 email:  $3M-AiTinfo@mmm.com$ web: http://www.3m.com/security/en

#### **Europe, Middle East and Africa**

3M United Kingdom PLC 3M Centre Cain Road Bracknell, Berkshire UNITED KINGDOM RG12 8HT telephone: +44 (0) 1344 858 000 fax:  $+44(0) 1344 857 865$ 

### **Global Technical Services**

#### **North America**

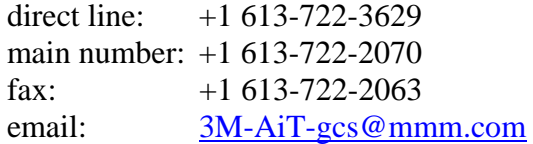

#### **United Kingdom**

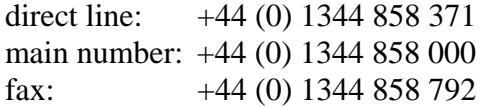

### **EMC, USA, and Canada compliance**

#### **FCC Radio Frequency Rules and Regulations**

NOTE: This equipment has been tested and found to comply with the limits for a Class A digital device, pursuant to Part 15 of the FCC Rules. These limits are designed to provide a reasonable protection against harmful interference when the equipment is operated in a commercial environment. This equipment generates, uses, and can radiate radio frequency energy and, if not installed and used in accordance with the instruction manual, may cause harmful interference to radio communications. Operation of this equipment in a residential area is likely to cause harmful interference in which case the user will be required to correct the interference at his own expense.

FCC ID: DGFSSDPV33

NO MODIFICATIONS. Modifications to this device shall not be made without the written consent of 3M Company. Unauthorized modifications may void the authority granted under Federal Communications Commission Rules permitting the operation of this device. Industry Canada Radio Frequency Rules and Regulations

#### **Industry Canada Radio Frequency Rules and Regulations**

This Class A digital apparatus meets all requirements of the Canadian Interference-Causing Equipment Regulations.

Cet appareil numerique de la classe A respecte toutes les exigences du Reglement sur le materiel brouilleur du Canada.

CANADA ID: PENDING

#### **EMC Compliance Europe**

This equipment complies with the requirements of the RTTE and EMC directives.

#### **Safety Label Locations**

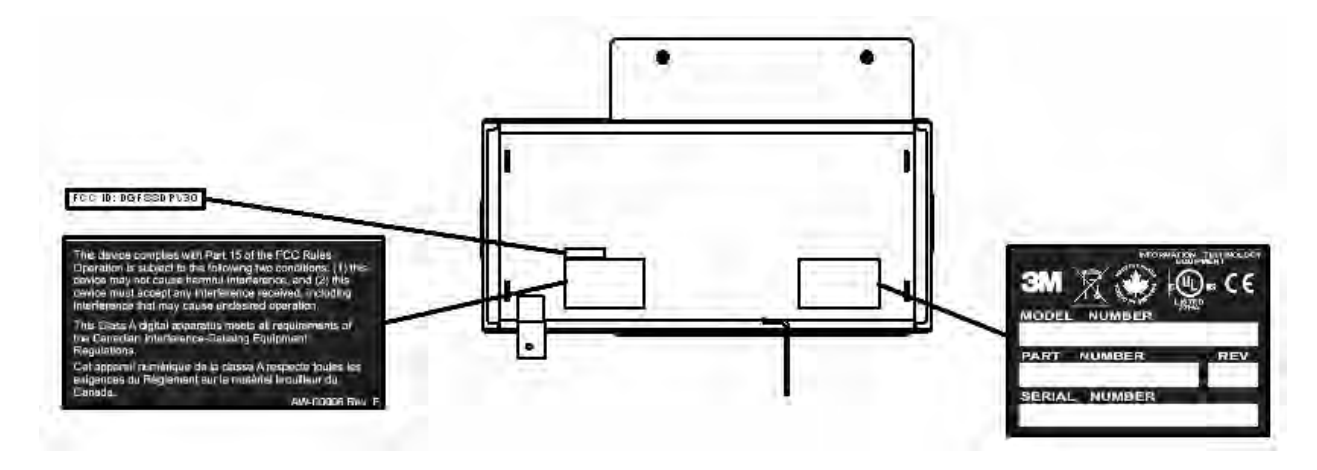

# **Table of Contents**

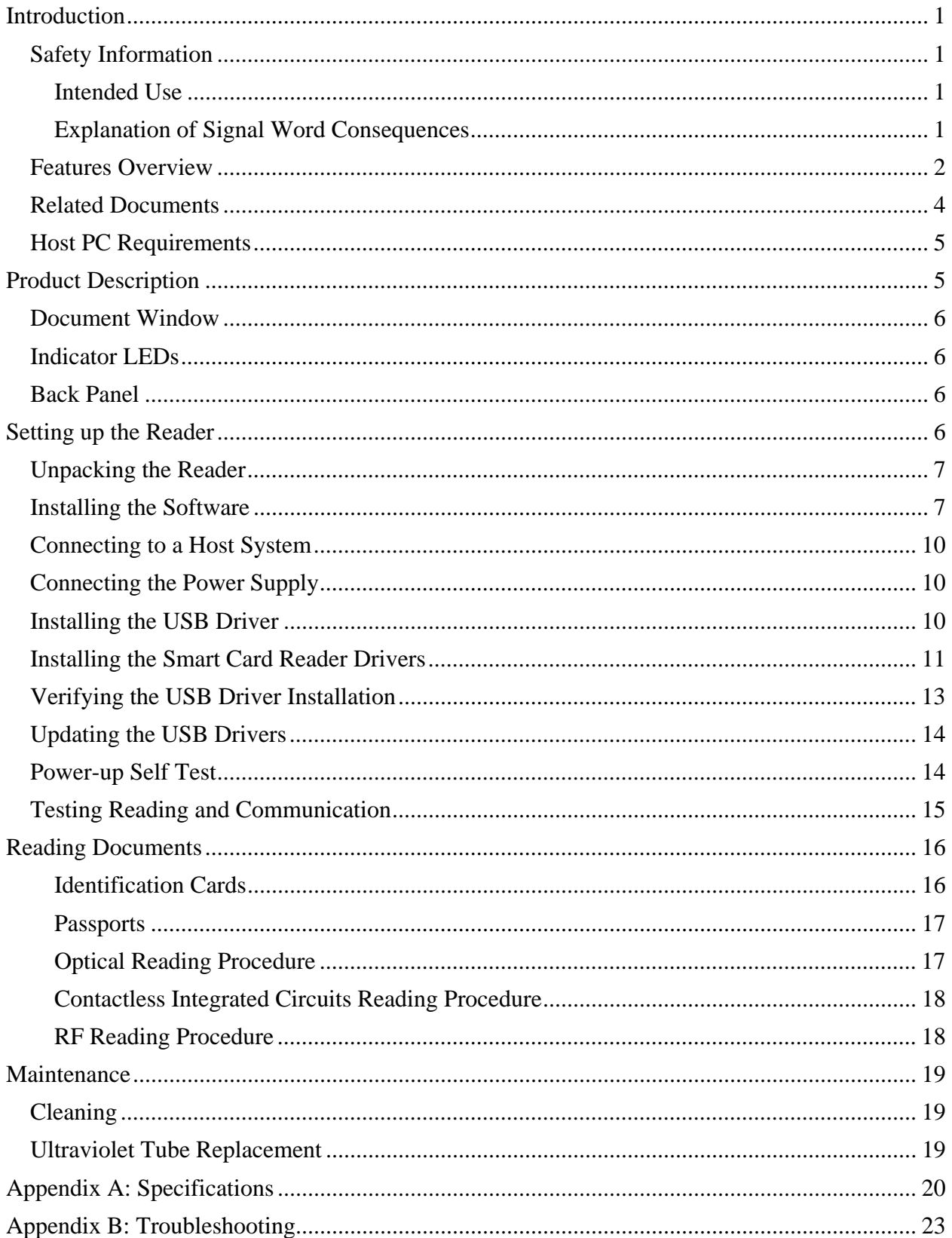

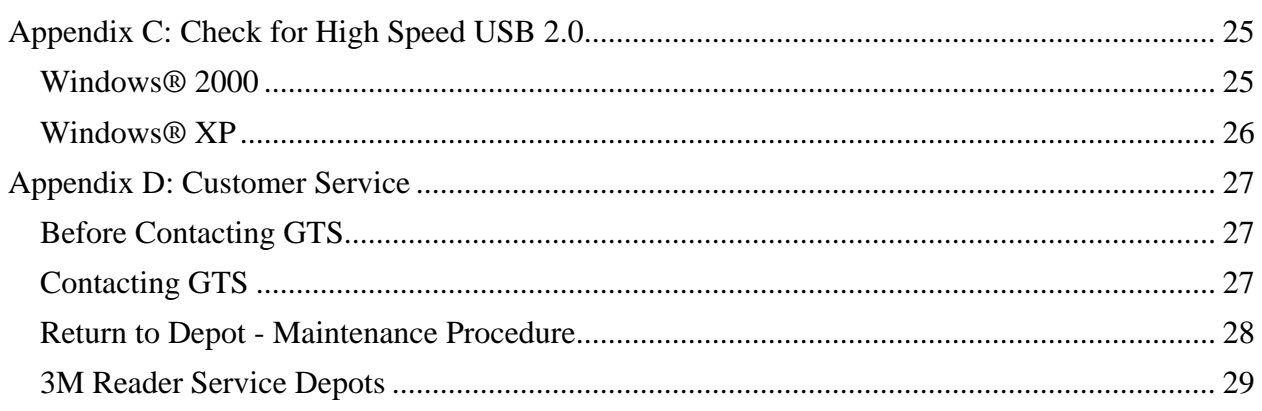

# **List of Figures**

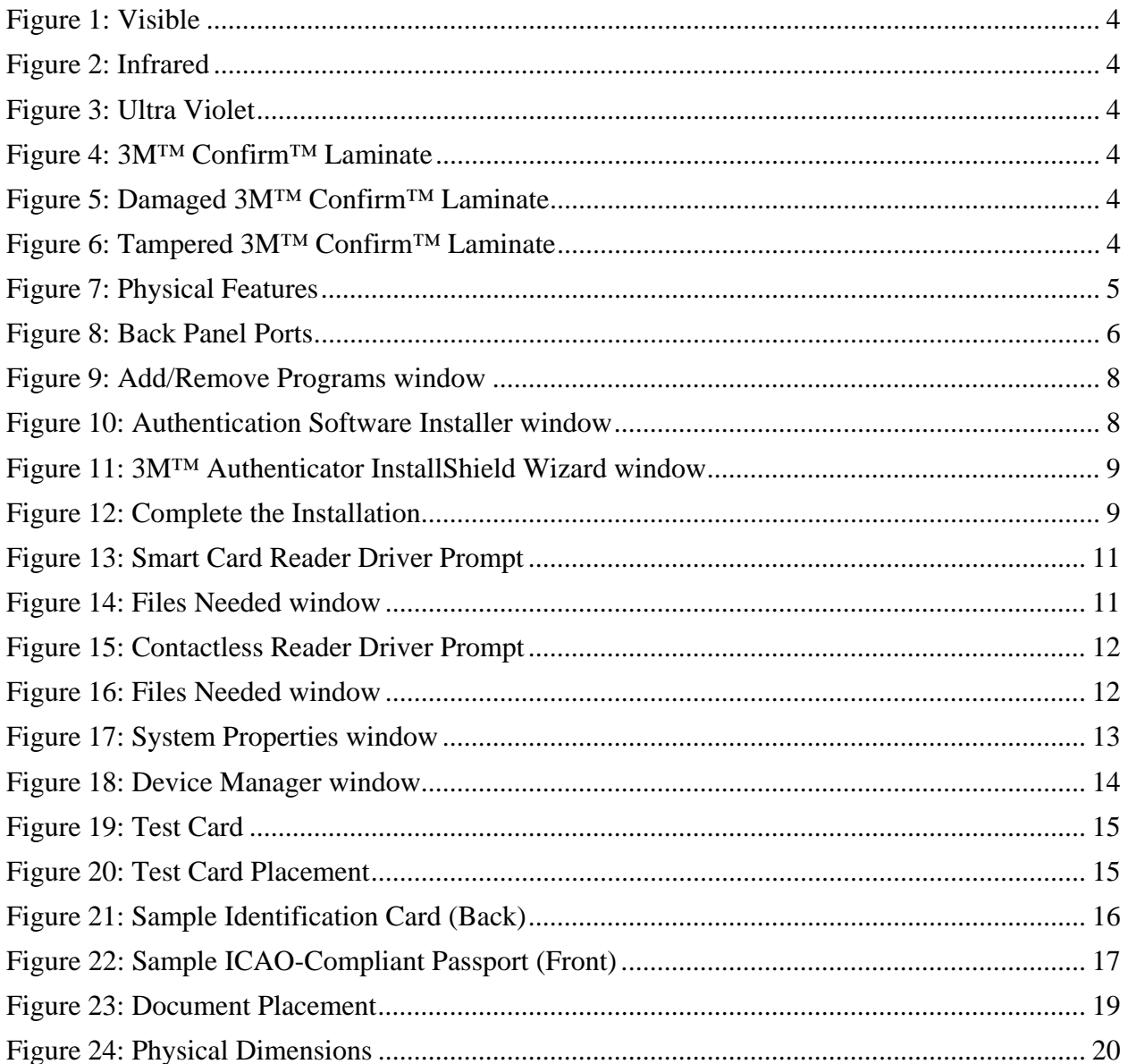

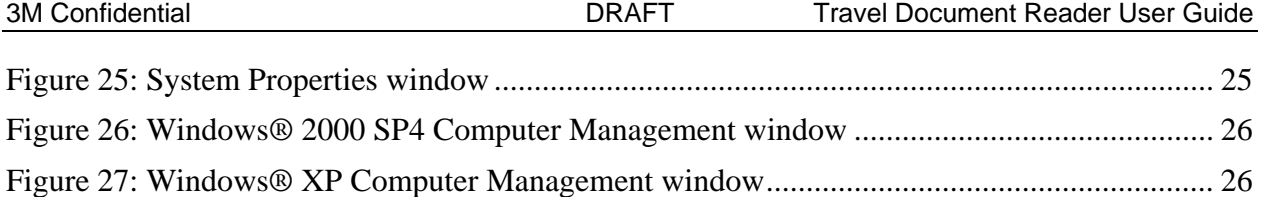

# **List of Tables**

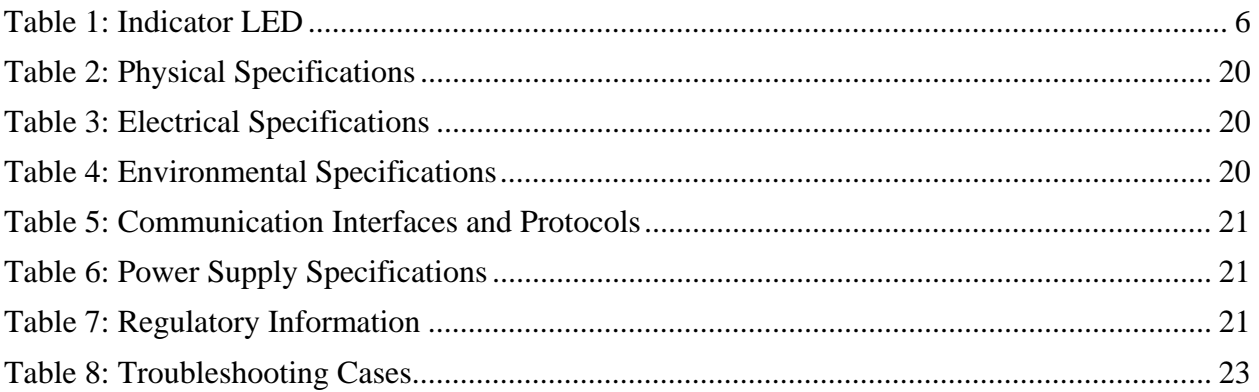

# **Introduction**

This document describes the features and functions of the following three readers:

- 3M™ Full Page Reader
- 3M<sup>TM</sup> Authentication System
- 3M™ ePassport Reader

## **Safety Information**

Read, understand, and follow all safety information contained in these instructions prior to using any reader. Retain these instructions for future reference.

The safety labels are affixed to the underside of each reader and power supply.

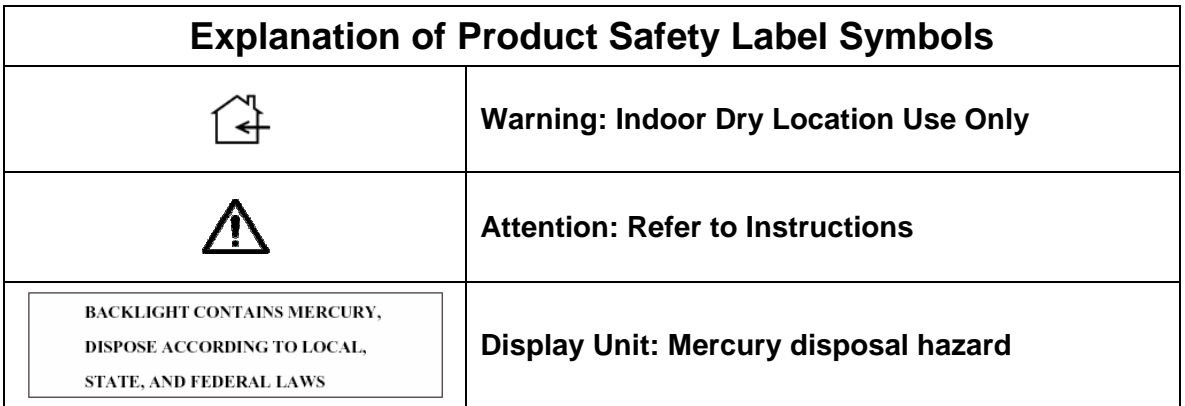

### **Intended Use**

These readers optically scan passports and ID cards. They also read and write to Contactless Integrated Circuit chips integrated into travel documents. They are intended to be used in a dry indoor environment only. They have not been evaluated for other uses or environmental conditions.

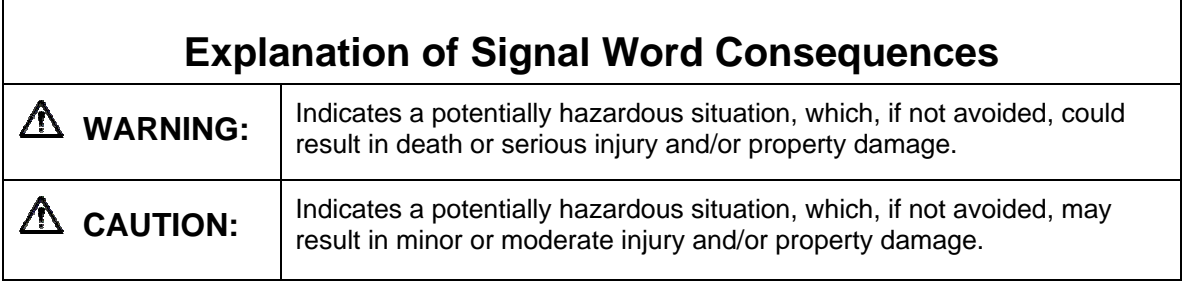

## **WARNING**

To reduce the risk associated with hazardous voltage which, if not avoided, could result in death or serious injury:

- Do not use the reader with any AC power supply other than the provided 3M AC power supply. Do not open the reader/power supply. There are no user serviceable parts or adjustments inside.
- Do not use AC power supply and/or power cord if damaged.
- Product is to be serviced by 3M service personnel only. No user serviceable parts or adjustments inside.
- Do not modify or attempt to modify the reader and/or AC power supply.
- Use only in an indoor dry location.
- Do not use the product in an outdoor and/or wet environment.

### **CAUTION**

To reduce the risk associated with environmental contamination from UV tube disposal, which, if not avoided, may result in minor or moderate injury:

• UV Tube contains Mercury, Dispose according to applicable local, state, provincial or federal laws

To reduce the risk associated with environmental contamination from circuit board containing lead-bearing solder, which, if not avoided, may result in minor or moderate injury:

• Dispose of the device according to applicable local, state, provincial or federal regulations.

## **Features Overview**

The 3M™ Full-Page Document Readers are a family of intelligent optical character recognition (OCR) and full-image capture devices that provide automated data capture from a variety of personal identification documents. They convert data from documents encoded with:

- OCR text
- 1D barcodes
- customized client requirements
- contactless integrated circuit (IC) chips

Each reader provides imaging in:

- 24-bit visible colour
- infra red
- ultra violet (optional)
- 3M<sup>™</sup> Confirm<sup>™</sup> laminate (optional)

The document window is larger than International Civil Aviation Organization (ICAO) documents so that larger documents can be placed on the window.

The readers perform optical character recognition on documents that conform to ICAO 9303 specifications, and send data from the document to a host computer over a Universal Serial Bus (USB) connection.

The base functionality for the different readers varies:

### **3M™ Full Page Reader**

- Optical Character Recognition (OCR)
- 1D barcode reading
- visible and infrared imaging

### **3M™ Authentication System**

- OCR
- 1D barcode reading
- visible, infrared (IR) and ultraviolet (UV) imaging
- 3M<sup>TM</sup> Confirm<sup>TM</sup> laminate imaging, authentication and tamper detection
- enhanced document authentication

### **3M™ ePassport Reader**

- OCR
- 1D barcode reading
- Contactless Integrated Circuit (CIC) reading and writing
- digital signature verification
- optional UV, and 3M<sup>TM</sup> Confirm<sup>TM</sup> laminate imaging, authentication and tamper detection

Each reader can help the operator detect forged or counterfeit documents. Optionally reading the UV features printed in fluorescent inks on a document provides inspectors with colour images of the UV scan.

Optional 3M™ Confirm™ laminate imaging allows the inspectors to quickly verify the authenticity of the document. It can also indicate if documents have been tampered with by revealing marks or other damage.

The following images were taken using a reader:

**Figure 1: Visible Figure 2: Infrared** 

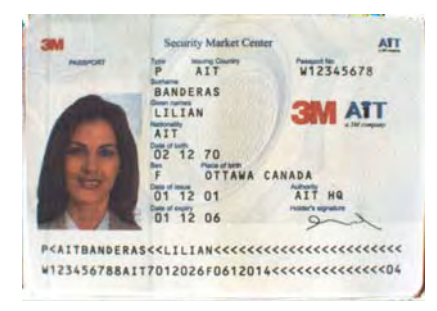

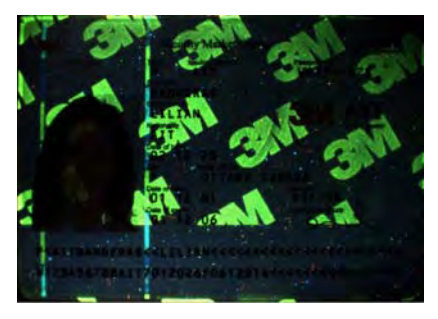

**Figure 5: Damaged 3M™ Confirm™ Laminate Figure 6: Tampered 3M™ Confirm™ Laminate** 

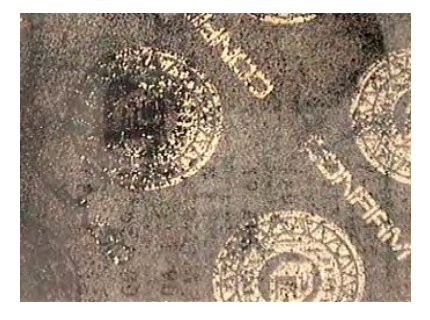

# **Related Documents**

For information on advanced features, see:

### **3M™ Full Page Reader**

• Authentication Manager Document Analysis Software Developer's Reference (DT-01718)

### **3M™ Authentication System**

- 3M<sup>TM</sup> Reader Authentication System Software Developer's Reference (DT-01675)
- Authentication Manager Document Analysis Software Developer's Reference (DT-01718)

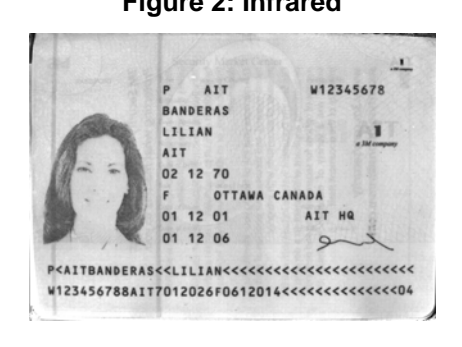

Figure 3: Ultra Violet **Figure 4: 3M™ Confirm™ Laminate** 

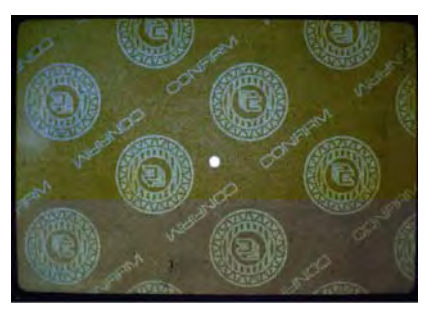

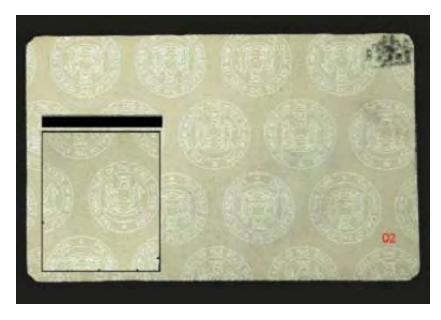

- 3M™ Reader Authentication Manager Central Administration Utility Manual (DT-01674)
- 3M<sup>TM</sup> Authentication Solution Document Database Layout Editor Manual (DT-01676)

#### **3M™ ePassport Reader**

- ePassport Manager Interface SDK (COM / Active X) Developer's Reference (DT-01714)
- 3M<sup>TM</sup> Reader Authentication System Software Developer's Reference (DT-01675)
- Authentication Manager Document Analysis Software Developer's Reference (DT-01718)
- 3M<sup>TM</sup> Reader Authentication Manager Central Administration Utility Manual (DT-01674)

## **Host PC Requirements**

- Windows® 2000 SP4 or Windows® XP
- USB 2.0 high-speed capability

**Note:** See Appendix C for instructions on how to check for USB2.0 compatibility.

# **Product Description**

The reader is a small desktop device with:

- document window for placement of documents to be read
- 4 status indicator LEDs
- back panel communication and power connection ports

#### **Figure 7: Physical Features**

Top View **Back View** Back View

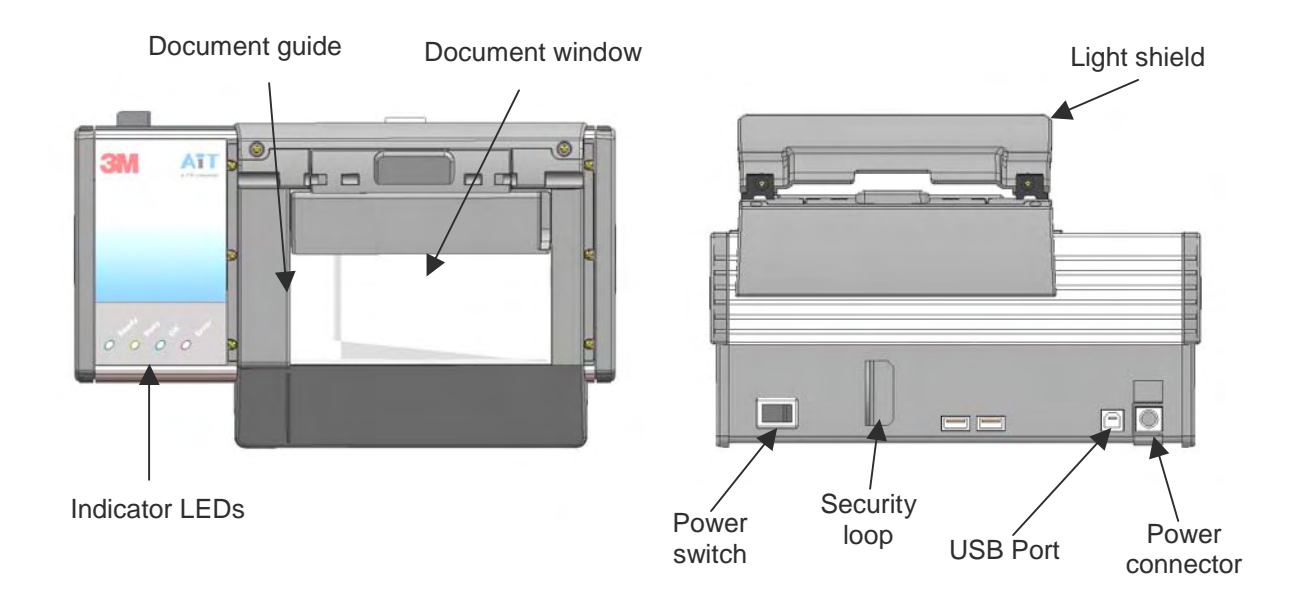

## **Document Window**

The document window is a glass surface located on top of the reader. Place documents on the window to scan them. Keep this surface clean to ensure optimum operation of the reader.

See Cleaning on page 19 for more information.

# **Indicator LEDs**

The LEDs indicate the reader status and the result of scanning a document.

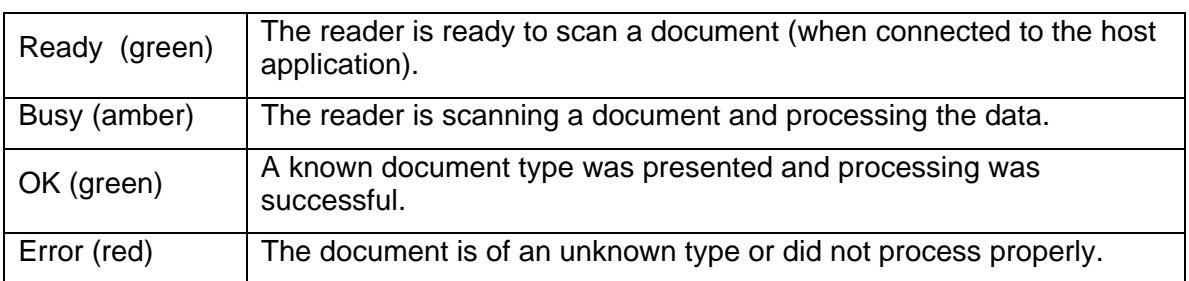

#### **Table 1: Indicator LED**

## **Back Panel**

The back panel features the power switch, power supply connector and USB communication ports. Data is sent to the host PC through the USB 2.0 host connector.

A built-in USB hub and two auxilliary USB 2.0 connectors allow you to connect additional USB peripherals for example, mouse/keyboard, 2-D barcode readerpowered from the reader. In addition, a security loop can be used to tether the reader to the workplace.

#### **Figure 8: Back Panel Ports**

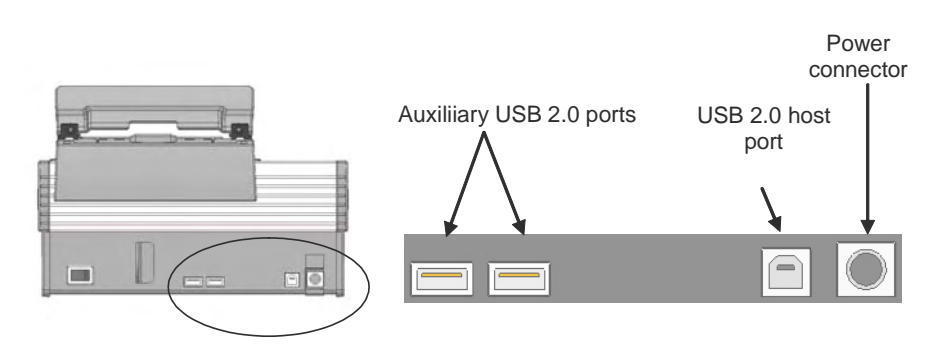

# **Setting up the Reader**

Before beginning to read documents, you must

- verify your host PC's capabilities
- unpack the reader
- install the software
- connect the power supply

• connect the reader to the host system using the USB cable

## **Unpacking the Reader**

Each reader package consists of:

- 1 reader
- 1 power supply converter
- 1 AC cable
- 1 test card
- 1 Documentation/Software CD
- 1 USB communication cable
- 1 Scotch-Brite™ Microfiber Cleaning Cloth
- 1. Remove the contents from the box and separate the components from the packing material.
- 2. Verify that all the parts described have been received. If any parts are missing, contact 3M Global Technical Services (GTS). For more information, see Appendix D: Customer Service on page 27.
- 3. Store the packaging in the event that the reader may require reshipment to 3M for maintenance.
	- **Note:** Allow the reader to come to room temperature for a minimum two hours before operation, if it has been stored below room temperature.

## **Installing the Software**

You must have PC Administrative rights to install the software.

**Note:** Consult with your IT support representative to confirm the proper installation procedures.

### **Uninstalling Previous Versions**

If an earlier software version is installed on host computer, this earlier version will need to be removed.

- 1. Shut down **Remote Locator** by right clicking on the **AIT** icon in the system tray.
	- 2. Remove the program **3M Document Authenticator** using the Add/Remove Programs feature in the Control Panel.

**3M** 

| <b>Kin</b> Add/Remove Programs |                                                                                    |               | $ \Box$ $\times$ |
|--------------------------------|------------------------------------------------------------------------------------|---------------|------------------|
|                                | Currently installed programs:                                                      | Sort by: Name |                  |
| Change or<br>Remove            | f 3M Document Authenticator                                                        | Size          | 70.1MB           |
| Programs                       | Click here for support information.                                                |               |                  |
|                                | To change this program or remove it from your<br>computer, click Change or Remove. | Change        | Remove           |
| Add New                        | Adjust Screen Saver Settings Installation<br>≞                                     |               |                  |
| Programs                       | Adobe Reader 6.0.1                                                                 | Size          | 44.1MB           |
|                                | Adobe Reader Japanese Fonts                                                        | Size          | 13.2MB           |
|                                | ATI Display Driver                                                                 |               |                  |
| Add/Remove                     | Dual-Band Wireless A+G Notebook Adapter                                            | <b>Size</b>   | 6.48MB           |
| Windows<br>Components          | S HP LaserJet 9040/9050 MFP                                                        | Size          | 17.4MB           |
|                                | Intel(R) PRO Ethernet Adapter and Software                                         |               |                  |
| Set Program                    | InterVideo WinDVD                                                                  | Size          | 18.5MB           |
|                                | <b>PassConnect</b>                                                                 | Size          | 10.5MB           |
| Access and                     | LiveUpdate 1.7 (Symantec Corporation)                                              | Size          | 3.99MB           |
| <b>Defaults</b>                | Lotus Notes 6.0.2                                                                  | <b>Size</b>   | 235MB            |
|                                | dip Lucent Win Modem                                                               |               |                  |
|                                | Microsoft Data Access Components KB870669                                          |               |                  |
|                                |                                                                                    |               |                  |

**Figure 9: Add/Remove Programs window** 

- 3. Reboot the PC.
- 4. Delete the existing folder **C:\Program files\3M Document Authenticator**.

### **Installing the New Version**

1. Insert the CD supplied with the unit into the CD drive.

**Note:** If "Autorun" is enabled, installer.exe will run automatically. If "Autorun" is not enabled, follow the steps below:

2. Run the **Installer.exe** application from the CD.

**Note:** Do not run BaseSetup.exe.

The Authentication Software Installer window opens.

#### **Figure 10: Authentication Software Installer window**

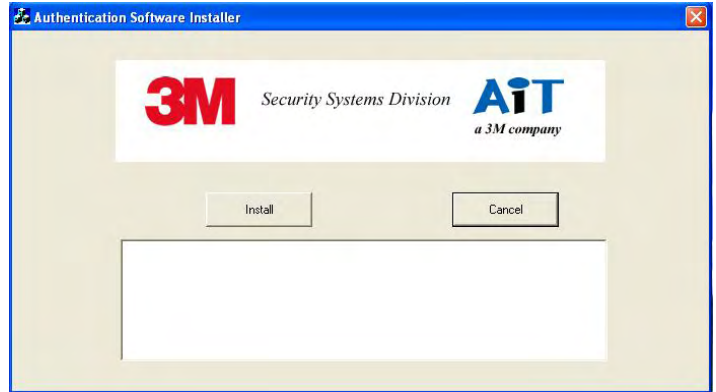

3. Click **Install**.

The 3M™ Authenticator InstallShield Wizard window opens.

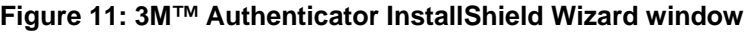

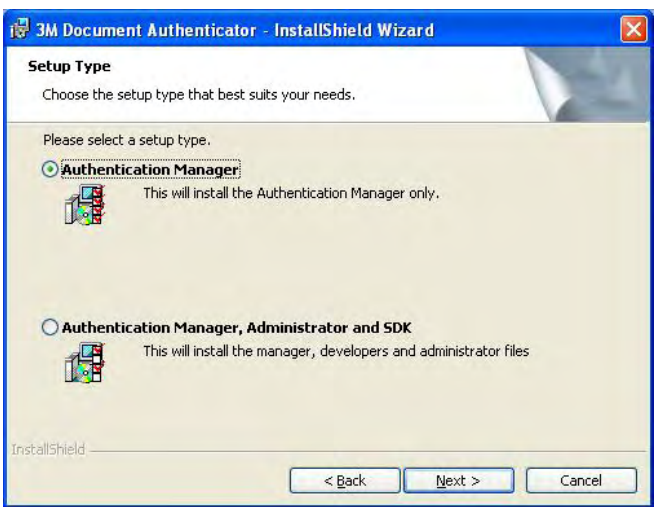

- 4. Select **Authentication Manager**.
- 5. Click **Next** to proceed with the installation, and follow the on-screen instructions.
- 6. At the end of the installation, click **Finish**.
	- **Note:** It is important to wait until the Installer is finished copying the core programs and the **Cancel** button changes to **Done**. Do not click **CANCEL** or **X** to close this program, unless you want to terminate the installation. It may take 30 seconds to complete this step.

**Figure 12: Complete the Installation** 

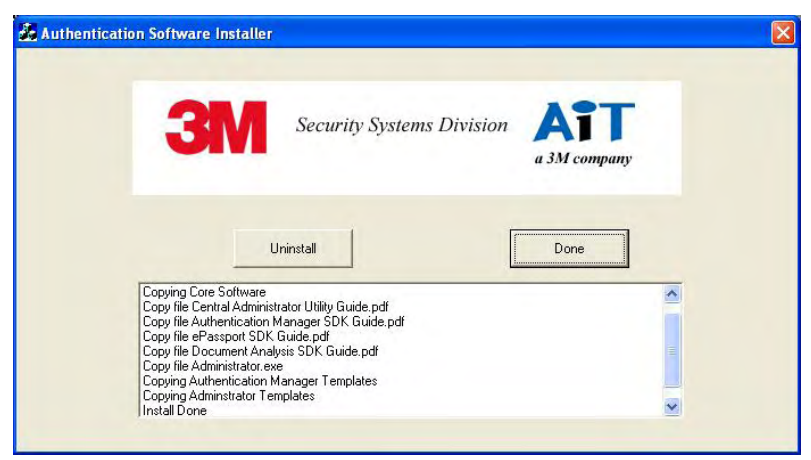

- 7. Click **Done.**
- 8. Create desktop shortcuts for the **SalesDemo** and **RFissuer** applications. These applications are installed by default in the C:\Program Files\3M Document Authenticator folder and are used to verify or troubleshoot reader operation.
- 9. You are now ready to install your reader.

## **Connecting to a Host System**

The reader is supplied with a USB communication cable.

- 1. Insert the USB connector of the supplied cable into a USB port on the host system.
- 2. Insert the USB connector of the supplied cable into the USB port, located on the back panel of the reader.

## **Connecting the Power Supply**

1. Connect the DIN connector from the power supply to the power connector at the rear of the reader.

- 2. Connect the AC cable to a functioning power outlet.
- 3. Turn on the power switch.

## **Installing the USB Driver**

If the reader is detected as a new USB device, you must install the USB drivers.

- **Note:** This procedure is based on Windows® 2000 SP4, but the Windows® XP operating system is similar.
	- 1. In the Upgrade Device Driver Wizard, select **Display a list of the known drivers for this device so that I can choose a specific driver** and click **Next**.
	- 2. Click **Have Disk**.

The **Install From Disk** window opens.

3. Click **Browse** and locate the SW00296x.INF file that was provided with the reader.

**Note:** The USB driver was written to folder "3M document authenticator" during software installation.

- 4. Select the file, and click **Open**.
- 5. Click **OK**. A list of models appears.
- 6. Select 3M Full Page Reader with USB2 and click Next.

A warning appears, stating that the driver is not signed by Microsoft. Click **Yes** to continue.

- 7. Click **Next** to install the driver.
- 8. When the driver finishes installing click **Finish**.

**Note:** The ends of the USB cable are keyed (square for the reader and rectangular for the PC) for easy identification.

**Note:** There is only one orientation that will allow the DIN cable to be connected to the shielded power port.

## **Installing the Smart Card Reader Drivers**

When the reader is connected to the USB port of the PC or is powered up after connecting for the first time, the system automatically prompts you to install two drivers: the smart card reader driver and the contactless reader driver.

**Note:** These drivers apply only to the 3M™ ePassport Reader.

### **Smart Card Reader**

The Smart Card Reader Driver allows the reader to accurately read smart cards, including contactless chips.

The system automatically prompts you to install the driver.

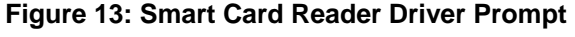

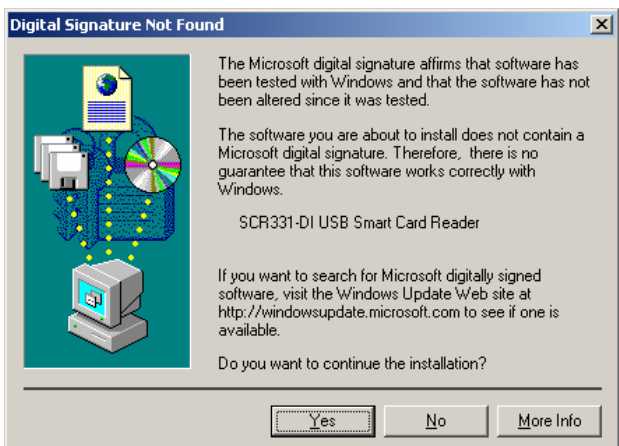

1. Click **Yes** to continue. The **Files Needed** window opens.

#### **Figure 14: Files Needed window**

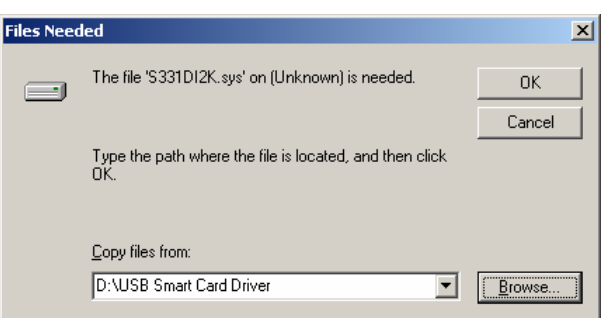

2. Click **Browse.**

A dialogue box opens.

- 3. Locate the "USB Smart Card Driver" folder in the "3M Document Authenticator" folder created during software installation.
- 4. Click **Open**. The dialogue box closes.
- 5. Click **OK** to complete the installation.

### **Contactless Reader**

The Contactless Reader Driver allows the reader to accurately read contactless chips.

The system automatically prompts you to install the driver.

#### **Figure 15: Contactless Reader Driver Prompt**

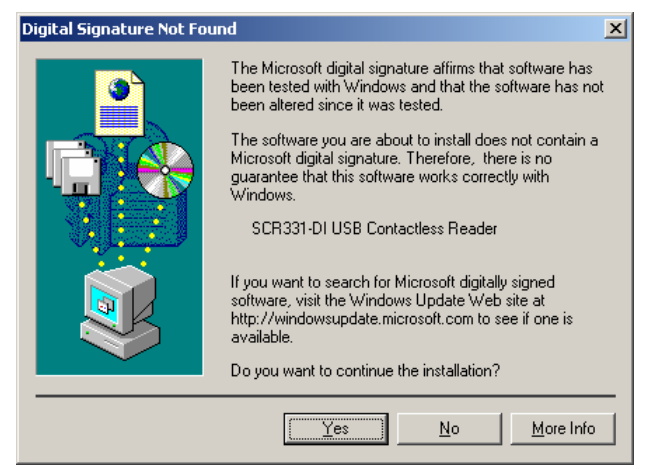

1. Click **Yes** to continue. The **Files Needed** window opens.

#### **Figure 16: Files Needed window**

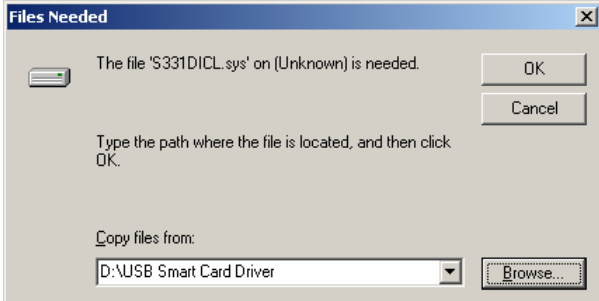

- 2. Click **Browse** and locate the folder. A dialogue box opens.
- 3. Locate the "USB Smart Card Driver" folder in the "3M Document Authenticator" folder created during software installation.
- 4. Click **Open**. The dialogue box closes.
- 5. Click **OK** to complete the installation.

## **Verifying the USB Driver Installation**

1. Right-click on **My Computer** and click on **Properties**. The **System Properties** window opens.

**Figure 17: System Properties window** 

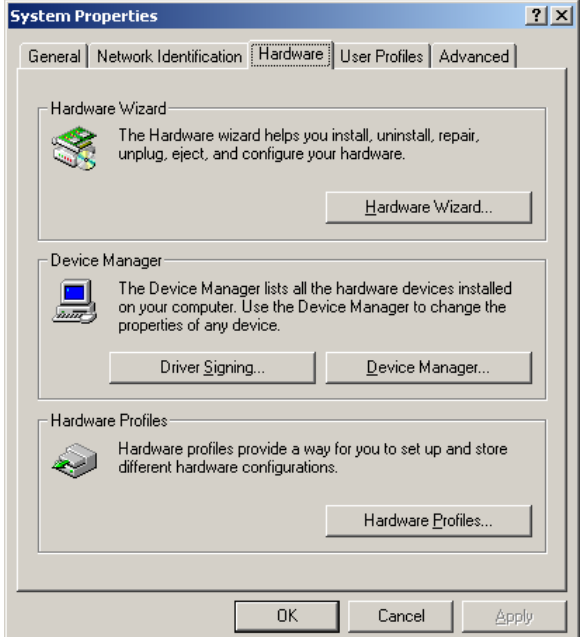

- 2. Click on the **Hardware** tab, then on **Device Manager**. The **Device Manager** window opens.
- 3. Expand (click on the plus sign) the entry called **Smart Card Readers**.
- 4. Verify that there are two entries for the SCR331-DI reader.
- 5. Expand (click on the plus sign) the entry called **Imaging Devices.**
- 6. Verify that there is an entry for 3M Full Page Reader with USB2.

**Figure 18: Device Manager window** 

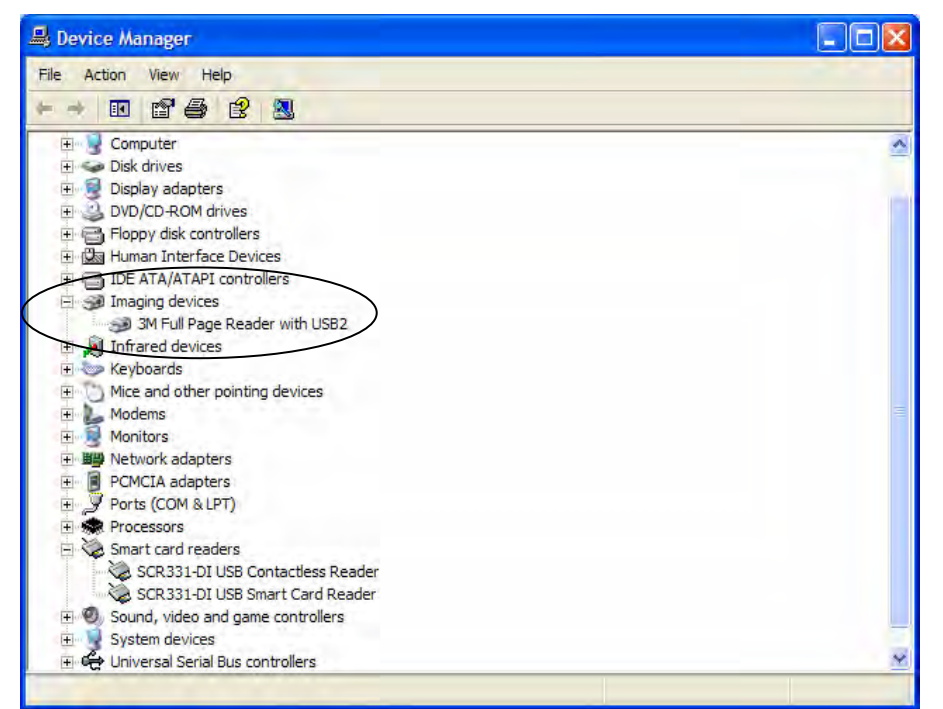

**Note:** If you cannot verify that the drivers have been properly installed, turn the reader off and back on and try the installation again. If verification still fails, contact GTS. For more information, see Appendix D: Customer Service on page27.

## **Updating the USB Drivers**

If you do not see the 3M Full Page Reader with USB2 entry, Windows® may be using an older version of USB drivers. To update the driver:

- 1. In the Device Manager, double-click the invalid device that looks like the reader.
- 2. Select the **Driver** tab, and click **Update driver**.
- 3. Follow the instructions above for performing the driver installation.

### **Power-up Self Test**

A power-up self-test occurs automatically when the reader powers up. If the reader is installed correctly and is operational, the LEDs perform the following sequence:

- 1. All LEDs come ON briefly at initial power-up.
- 2. After several seconds the green LED (READY) remains ON, and all other LEDs go OFF.

The LEDs may also indicate the following common communication errors:

- The Ready LED flashes rapidly if no USB connection is detected.
- The Ready and Error LEDs flash rapidly if a USB 1.1 connection is detected.
	- **Note:** The reader will not transfer document images over a USB 1.1 connection. However, RF (radio frequency) chip reading will function over a USB 1.1 connection (ePassport Reader only).

## **Testing Reading and Communication**

This test determines if the reader is functioning properly.

- 1. Start the test application **SalesDemo.exe** from the shortcut created during software installation.
- 2. Verify that the green LED (READY) is on and the test application indicates **Ready to Scan**. (The reader is ready to accept documents).
- 3. Select the test card AW-00276 "Full Page Reader Test Card".

#### **Figure 19: Test Card**

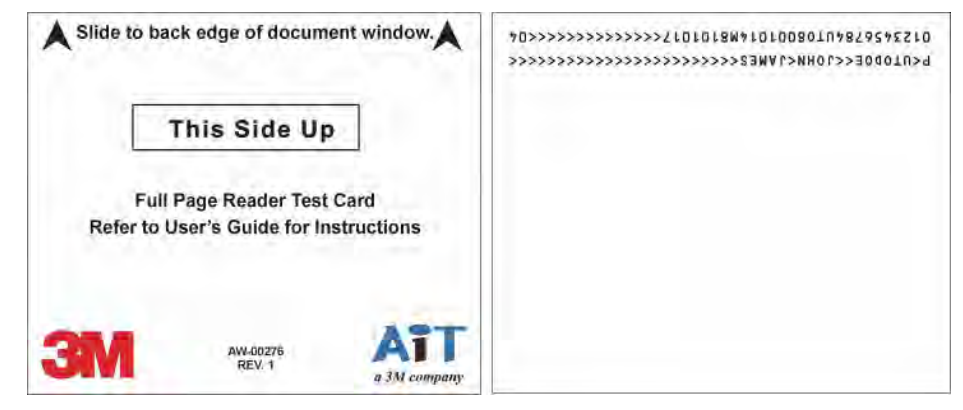

4. Place the test card face down on the document window, aligned with the left guide, with the test card instructions facing up.

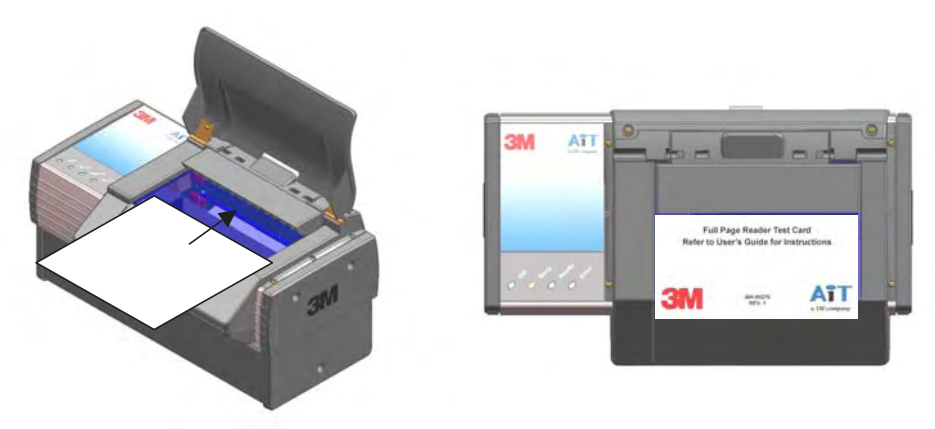

#### **Figure 20: Test Card Placement**

5. Push the card to the back of the document window until it stops.

Note: Do not move the document during the scanning process.

- 6. Observe the LEDs during the scanning procedure.
- The READY LED turns off and the amber LED (BUSY) turns on.
- The amber LED (BUSY) remains on while the reader scans and processes the data.
- The green LED (OK) turns on, indicating a successful read.
- The READY LED turns on, indicating that the reader is ready to scan another document.

The data from the test card is sent to the host computer and the results displayed on the PC screen.

# **Reading Documents**

The readers read the barcode and machine-readable zone (MRZ) text on both identification cards and passports. When the document is properly aligned on the document window, the image is taken and optical character recognition is performed (when there is OCR data) followed by the barcode recognition.

The readers read three kinds of 1D barcodes:

- 2 of 5 interleaved
- Code 39 (Code 3 of 9)
- $\bullet$  Code 128

The ePassport reader can also detect and read information encoded on contactless integrated circuits (chips) in passports and ID cards. The position of the antenna in the reader means that a chip in a passport can be read even if not placed directly on the document window.

### **Identification Cards**

Identification cards typically have a photo and basic information on the front and a 3-line MRZ on the back.

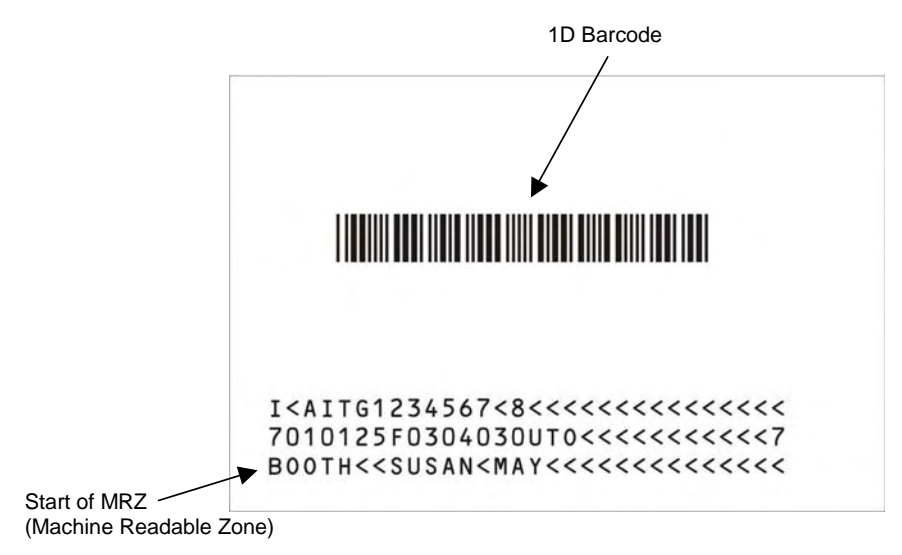

#### **Figure 21: Sample Identification Card (Back)**

### **Passports**

Passports have a photo, vital information and a 2-line MRZ on the front.

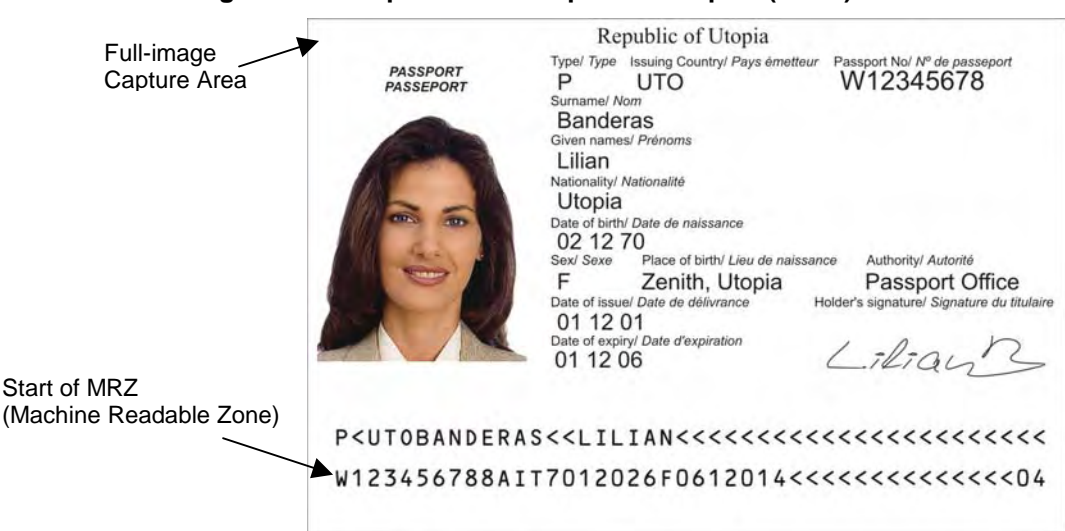

#### **Figure 22: Sample ICAO-Compliant Passport (Front)**

### **Optical Reading Procedure**

- 1. Place the document face down on the document window, aligned with the left guide.
- 2. Push the document to the back of the document window until it stops.

Refer to Reading Documents on page 16 for more information on correctly inserting a document.

Note: Do not move the document during the scanning process. The light shield must remain down for an accurate read.The spring-loaded document guide will normally hold the document in place, allowing hands-free operation.

> However, curled or worn documents or documents with glossy laminates may need to be pressed flat onto the document window to ensure accurate reading.

- 3. Observe the LEDs during the scanning procedure.
- The READY LED turns off and the amber LED (BUSY) turns on.
- The amber LED (BUSY) remains on while the reader scans and processes the data.
- The green LED (OK) turns on, indicating a successful read.
- The READY LED turns on, indicating that the reader is ready to scan another document.

The data from the document is sent to the host computer.

### **Contactless Integrated Circuits Reading Procedure**

To read passports with a chip, the ePassport reader is equipped with an antenna that completely surrounds the document window. Whether the chip is in the front or rear cover, the data page, or any other page, the reader's antenna will detect and read the chip. You do not have to turn the book around to ensure the chip is read. In issuance environments, the reader has the ability to write personalized information, like that on the data page, to the chip. This provides an additional level of security to the travel document. (For information on writing to contactless chips please contact Global Technical Services (GTS) at 3M.) The reader:

- reads and writes to ISO 14443 Type A and Type B ICs
- supports reader to chip transfer rate of 424 Kbps when applicable (IC dependent)
- provides functionality according to ICAO NTWG Technical Reports

The RF (radio frequency) technology used in the ePassport reader is very short range, and does not interfere with other electronic equipment such as PC monitors, wireless communications (for example, 802.11g) or cell phones. However, to ensure no interference between ePassport readers, you should maintain a minimum of 25cm (10 in) between readers.

### **RF Reading Procedure**

1. Start the RF test application **rfissuer.exe** located in the 3M Document Authenticator folder created during software installation.

**Note:** Rfissuer does not report its status to the LED display on the reader.

- 2. Verify that the **Enable Auto Read** check box is checked (this is the default).
- 3. Place the document on the document window, aligned with the left edge of the document window.

**Note:** The reader is shown with the light shield up to better illustrate the procedure.

4. Push the document to the back of the document window until it stops.

- 5. The ePassport Reader reads the data from the chip and displays it on screen.
	- **Note:** It may take several seconds to read RF information in the document.

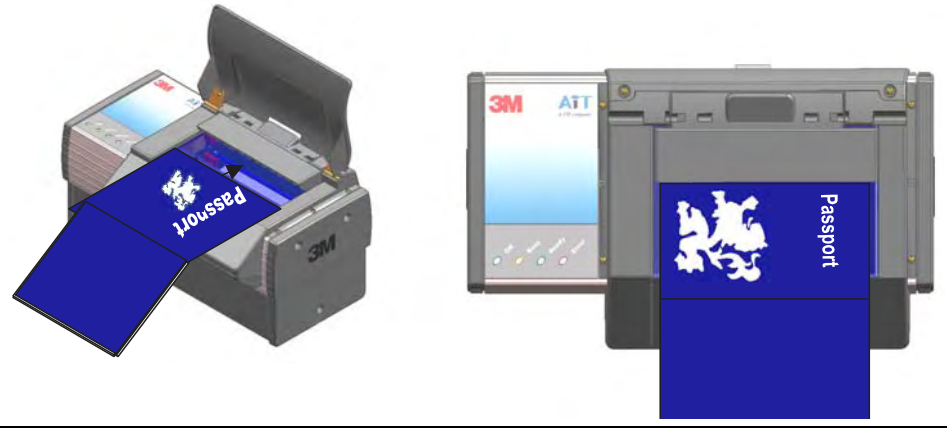

**Note:** The spring-loaded document guide will normally hold the document in place, allowing hands-free operation

#### **Figure 23: Document Placement**

# **Maintenance**

The reader must be cleaned on a regular basis. For extensive repairs, return the reader to 3M. See Return to Depot - Maintenance Procedure on page 28 for more information.

## **Cleaning**

Clean the reader regularly to ensure proper performance.

- **Note:** Use a safe cloth that will not damage glass, such as the Scotch-Brite™ Microfiber Cleaning Cloth (provided). To reorder cleaning cloths (G-00037), contact GTS. See Appendix D: Customer Service on page 27 for more information.
	- 1. Unplug the reader.
	- 2. Clean the document window with a clean cloth. For stubborn dirt, use a mild glass cleaner or a lightly dampened cloth (water).

**Note:** Avoid using abrasive cleaners that may scratch the glass.

- 3. Verify that there are no streaks or smudge spots remaining on the document window.
- 4. Clean the body of the reader with a lightly dampened cloth (water).
- 5. Plug in the reader and turn on the power switch.
- 6. Verify that the power-up self test performs correctly. For more information, see Power-up Self Test on page 14.

### **Ultraviolet Tube Replacement**

The UV tubes must be replaced after approximately 8000 hours of use.

Contact your GTS representative for detailed instructions.

# **Appendix A: Specifications**

**Figure 24: Physical Dimensions** 

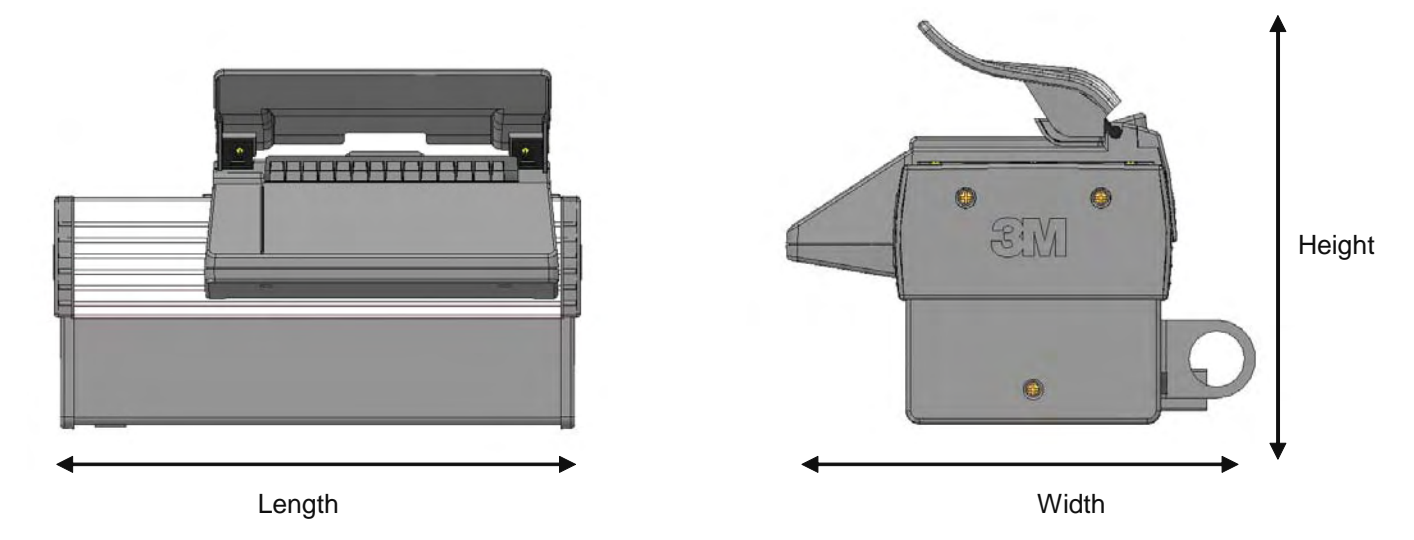

#### **Table 2: Physical Specifications**

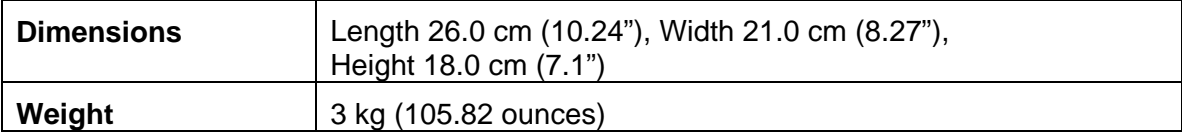

#### **Table 3: Electrical Specifications**

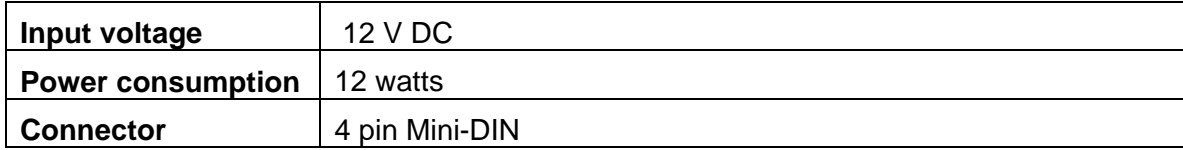

#### **Table 4: Environmental Specifications**

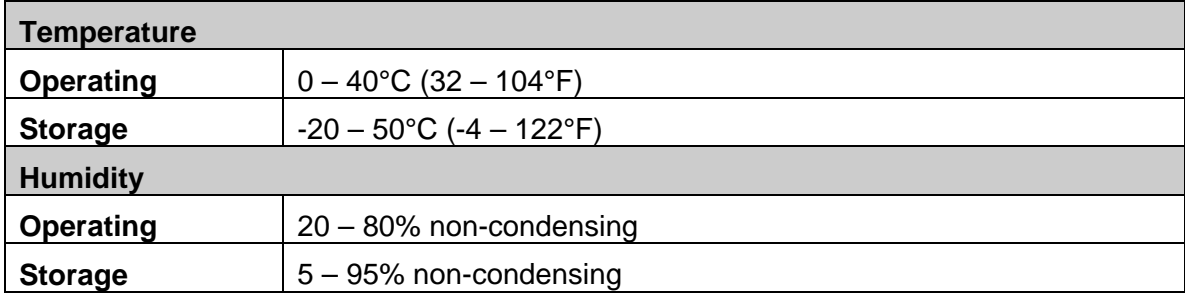

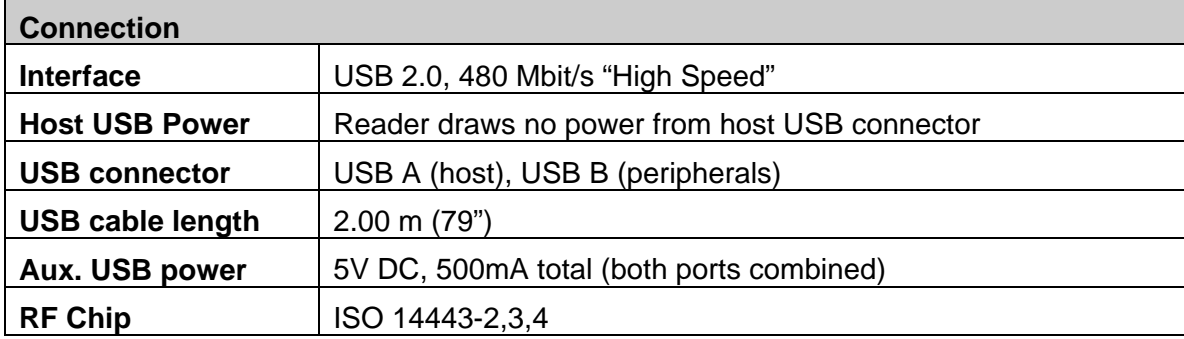

#### **Table 5: Communication Interfaces and Protocols**

#### **Table 6: Power Supply Specifications**

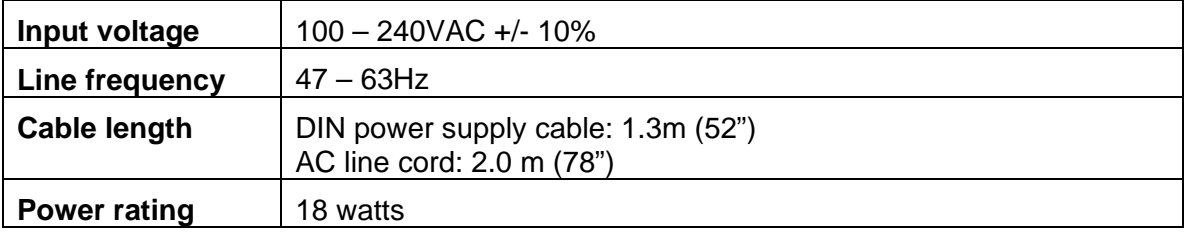

#### **Table 7: Regulatory Information**

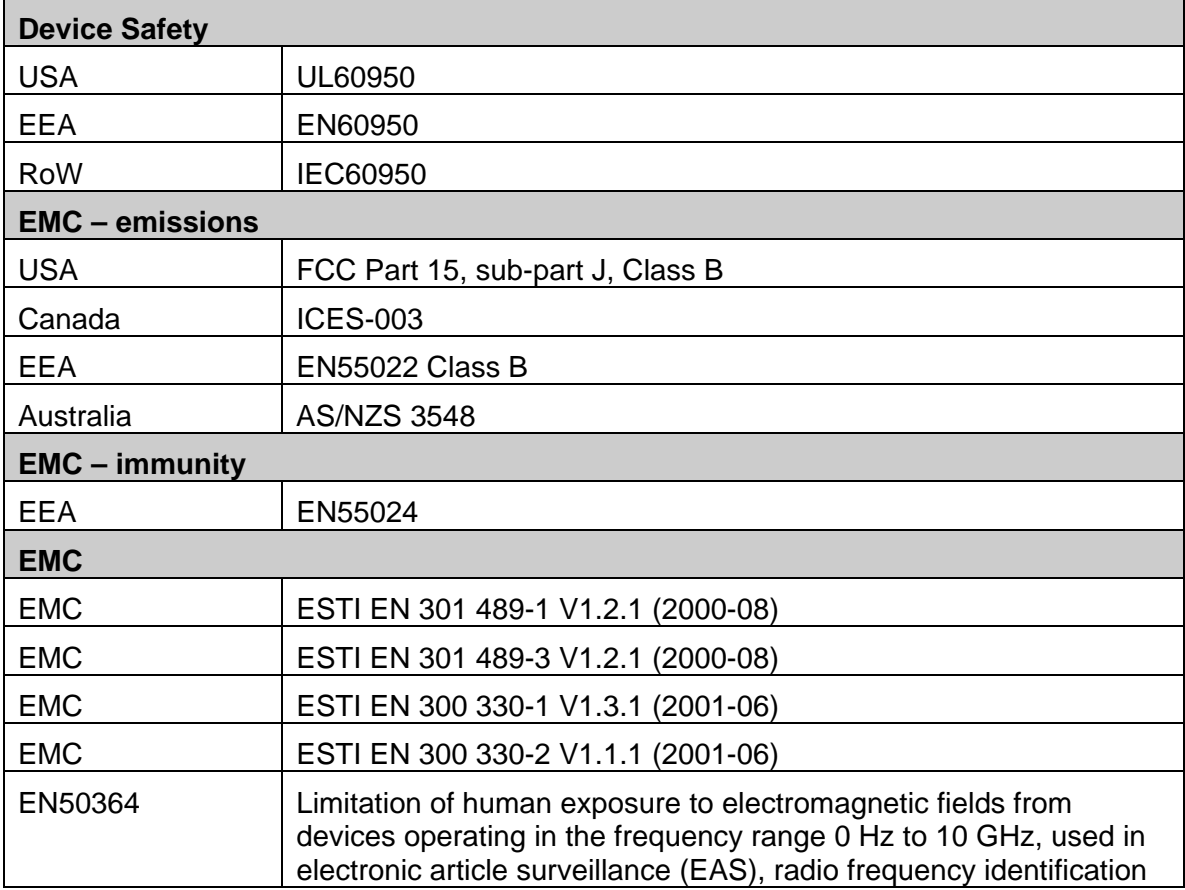

(RFID) and similar applications.

# **Appendix B: Troubleshooting**

Use this table to identify and correct common issues encountered when using the reader. If a problem cannot be solved using this table, contact Global Technical Services (GTS) at 3M.

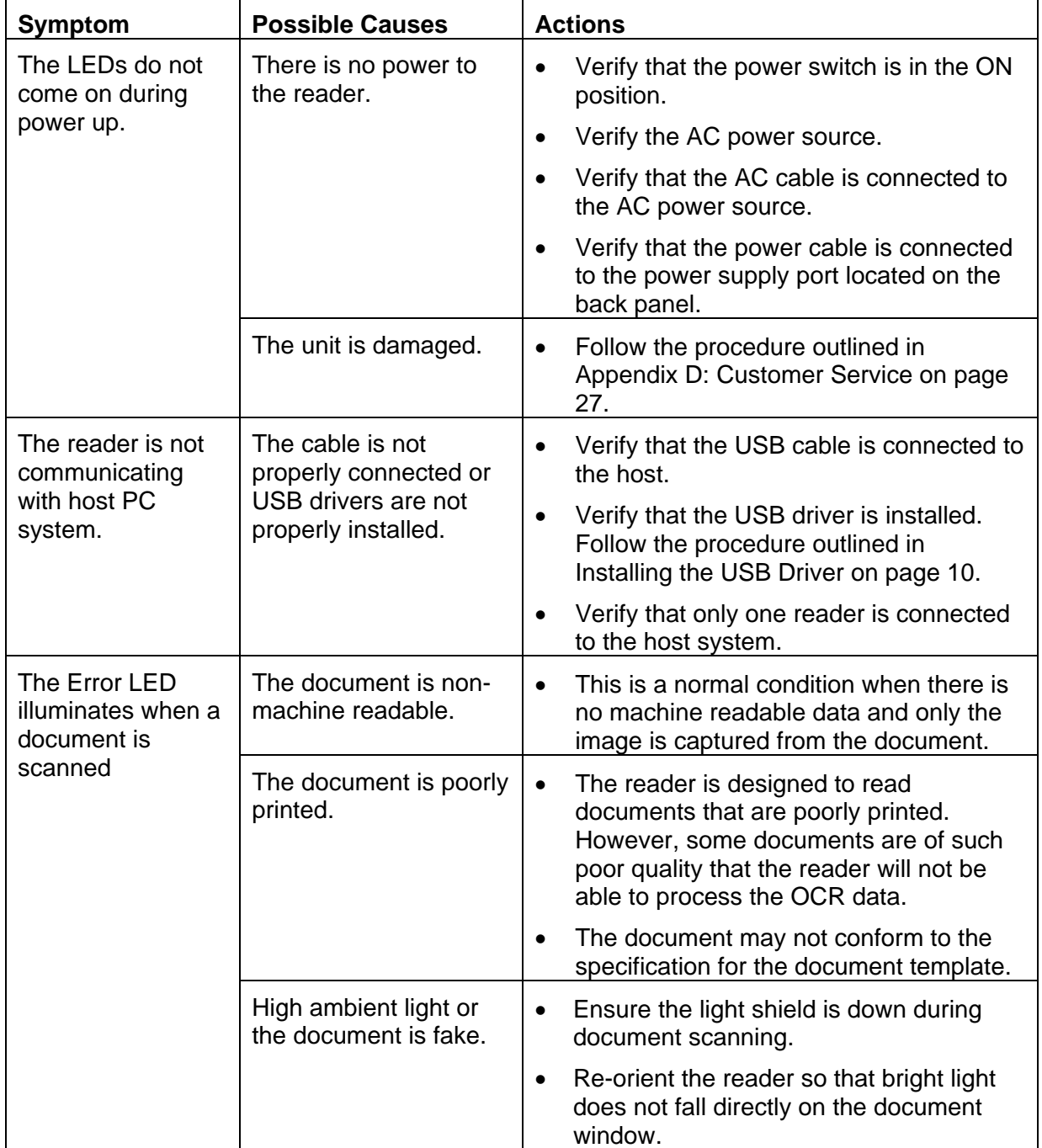

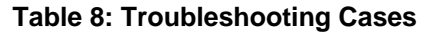

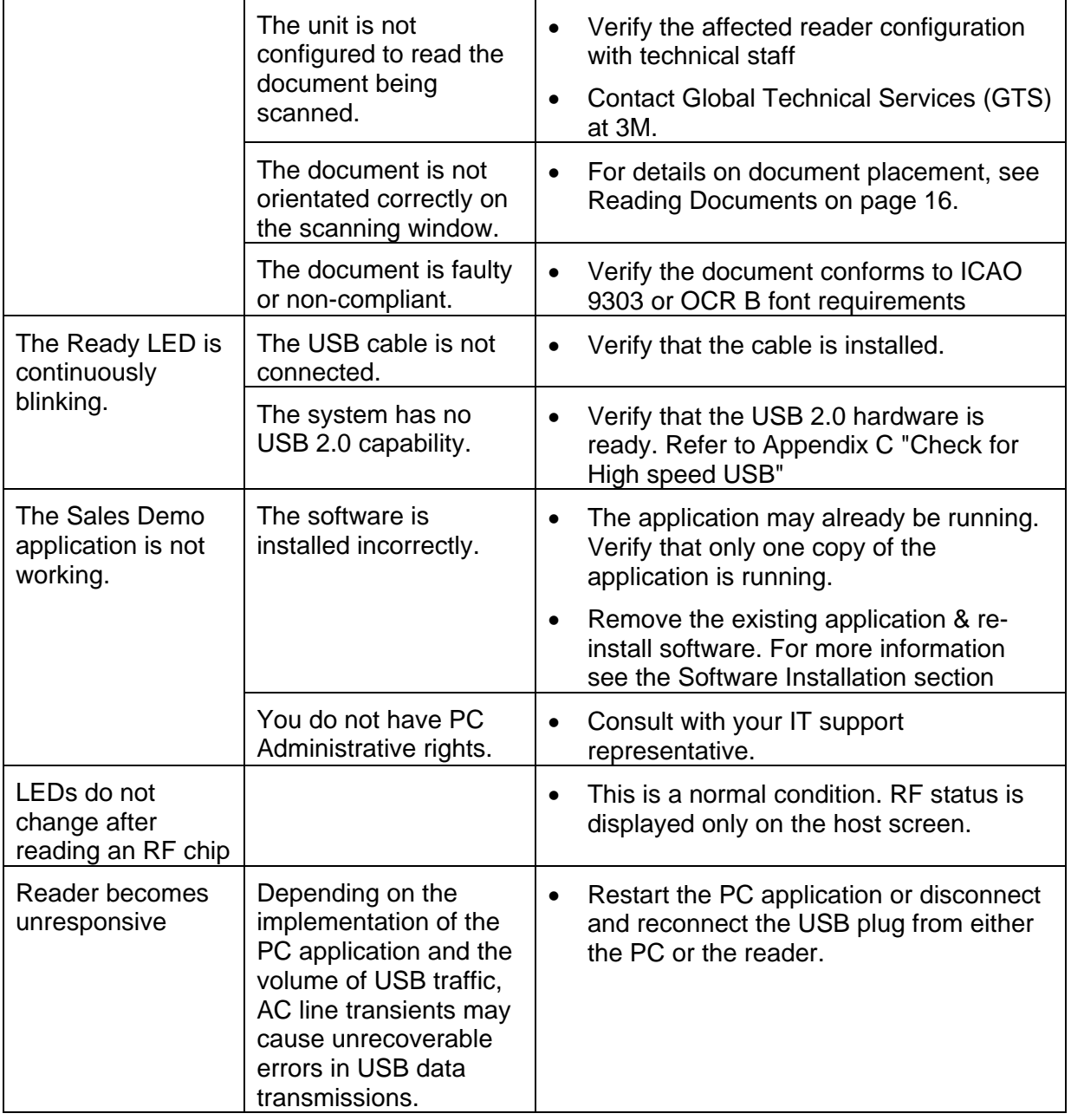

# **Appendix C: Check for High Speed USB 2.0**

The reader is a **USB 2.0 device** and requires Microsoft® Windows® 2000-SP4 or Windows® XP.

**Note:** The reader will not function in a USB1.1 environment. Make sure a commerciallyavailable USB 2.0 card is installed in your PC. For problems with your operating system, consult with your local IT representative. For other problems contact GTS. For information, see Before Contacting GTS on page 27.

### **Windows® 2000**

1. In Windows® 2000, right-click **My Computer** and select **Properties**.

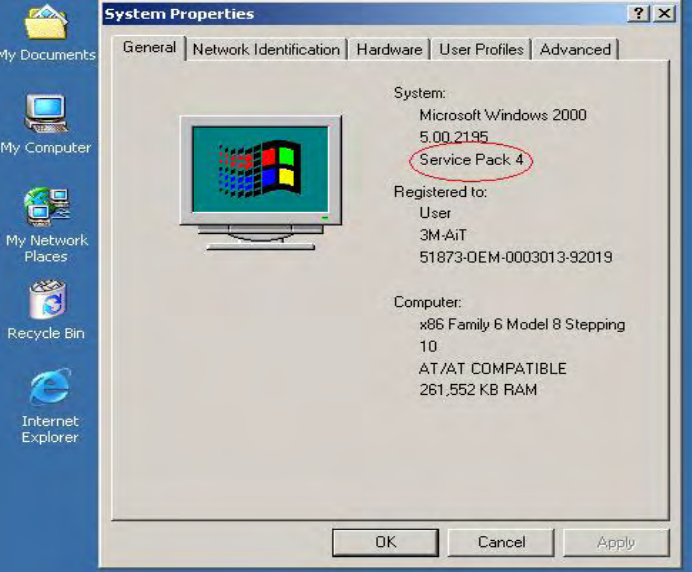

**Figure 25: System Properties window** 

- 2. Locate the version number on the **General** tab and verify that **Service Pack 4** or greater has been installed.
- 3. Right-click **My Computer** and select **Manage**.
- 4. Click on **Device Manager** in the **Tree** list.
- 5. Under Universal **Serial Bus controllers** locate **USB 2.0 Root Hub**.

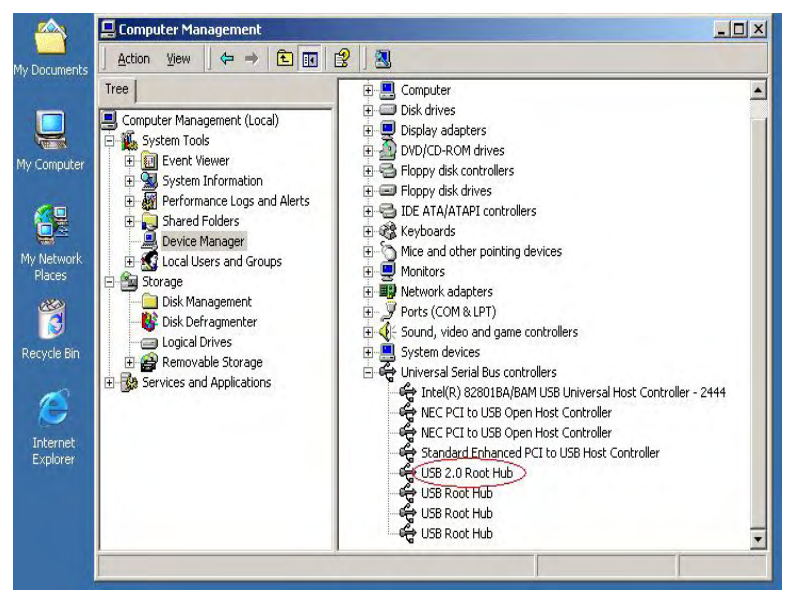

**Figure 26: Windows® 2000 SP4 Computer Management window** 

6. If your **Device Manager** displays **USB 2.0 Root Hub**, the system has high speed USB 2.0 capability.

### **Windows® XP**

- 1. In Windows® XP, right-click **My Computer** and select **Manage**. Click on **Device Manager** in the **Tree** list.
- 2. Under **Universal Serial Bus controllers** locate an "Enhanced" entry.

**Figure 27: Windows® XP Computer Management window** 

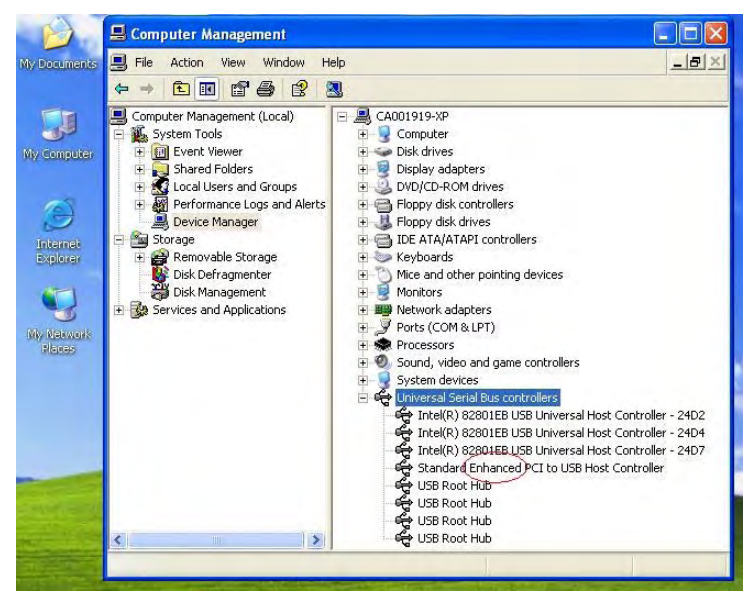

3. If your **Device** Manager displays **Enhanced USB Host Controller**, the system has high speed USB 2.0 capability.

# **Appendix D: Customer Service**

If a problem cannot be solved using Appendix B: Troubleshooting, contact Global Technical Services (GTS) at 3M.

# **Before Contacting GTS**

Be prepared to provide the information required to properly diagnose the problem:

- A detailed description of the problem
- A detailed description of the actions taken to correct the problem
- The serial number of the reader (located on the bottom panel)

## **Contacting GTS**

Once you have the information regarding the problem, use one of the following methods to contact GTS:

#### **North America**

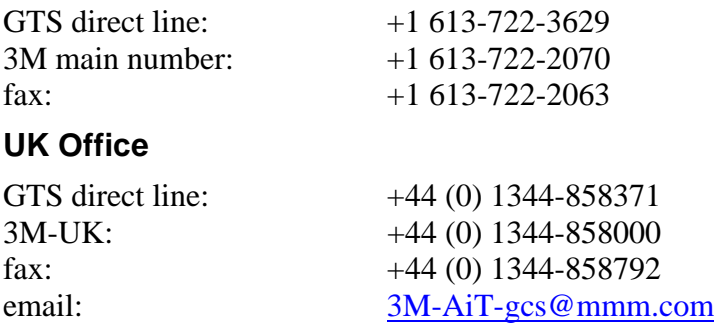

## **Return to Depot - Maintenance Procedure**

In the event of a suspected problem with 3M equipment:

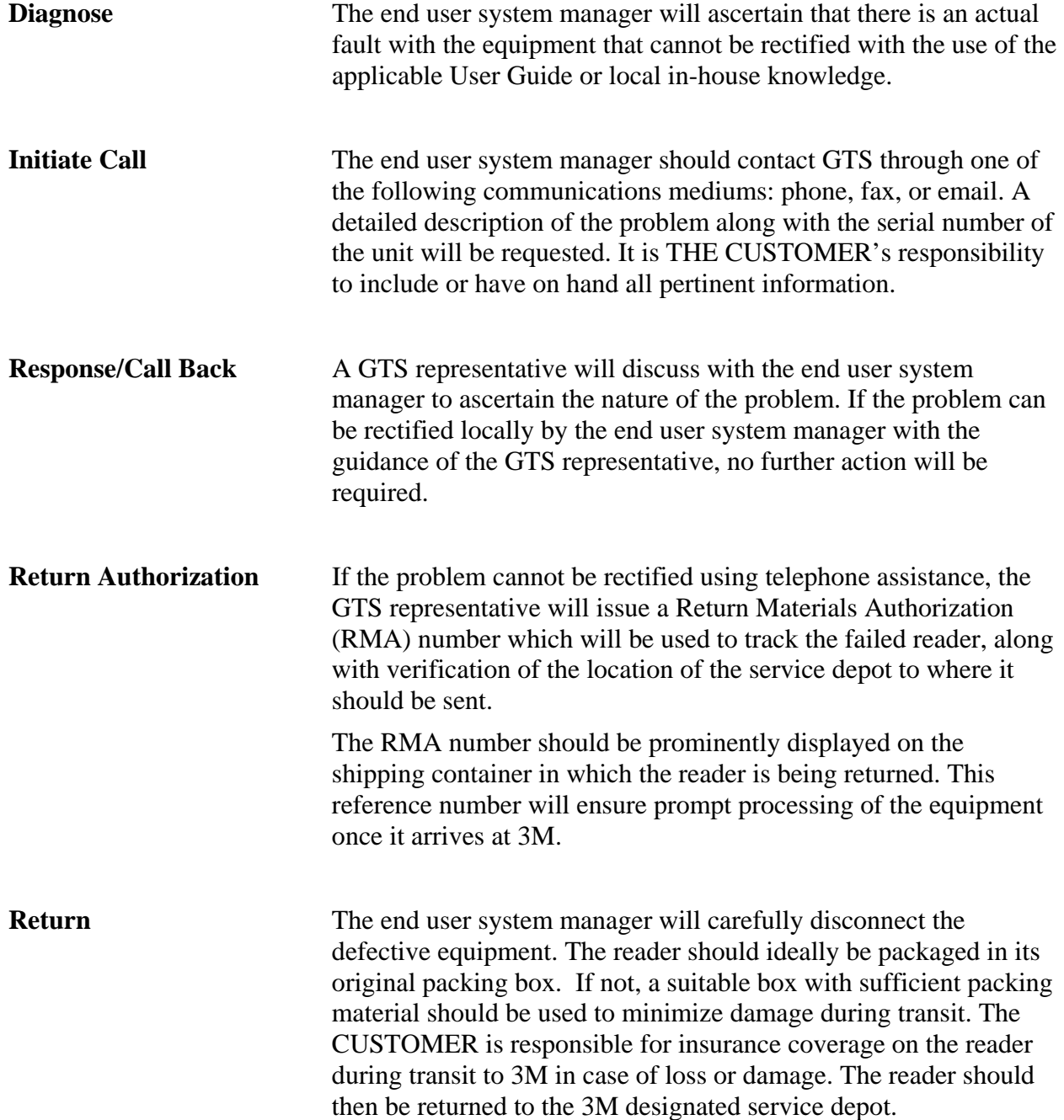

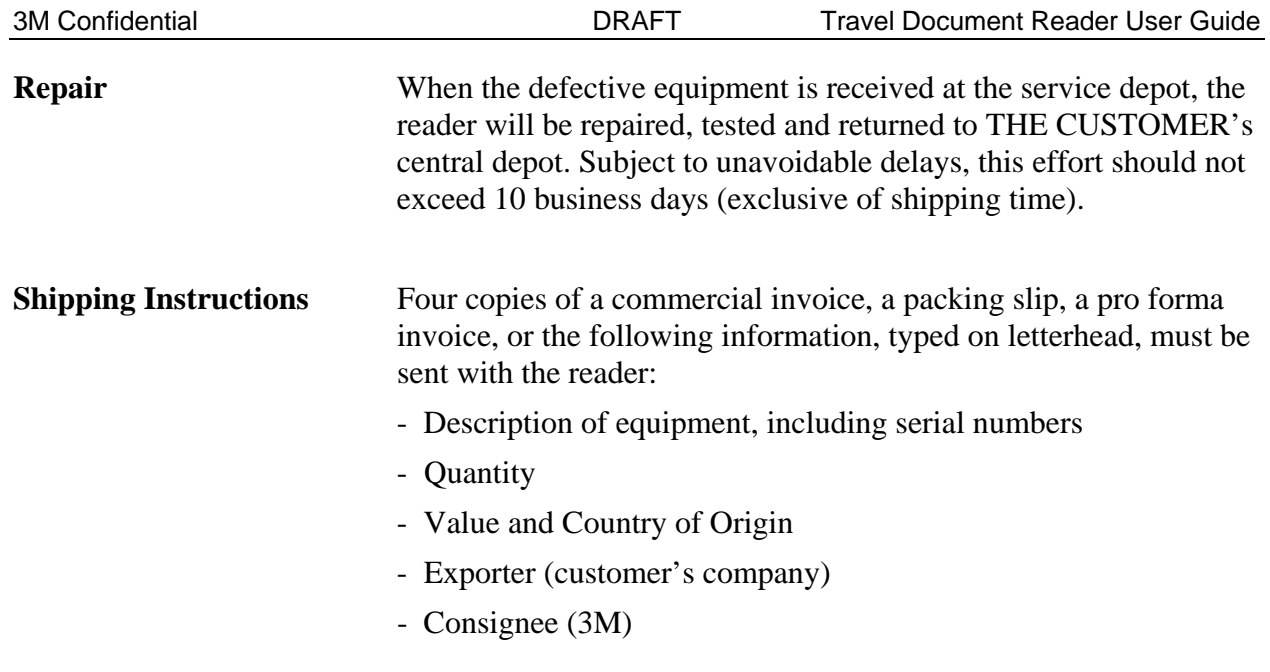

Please affix the instructions to the outside of the container.

## **3M Reader Service Depots**

#### **North America:**

1525 Carling Avenue Suite 100 Ottawa, Ontario CANADA K1Z 8P9

#### **United Kingdom:**

3M United Kingdom PLC 3M Centre Cain Road Bracknell, Berkshire RG12 8HT